#### **PriceBooks Transfer** – Overview

#### A New Way to Receive Manufacturer PriceBooks Updates!

Updates to Manufacturer PriceBooks are now available for download by way of the Internet. This new service is called PriceBooks Transfer. Some of the benefits of this service are:

- \* Lower costs: no tape fees, and no shipping fees
- \* Faster access to PriceBook changes: no delays while waiting for tape updates
- \* Ease of use: a new menu option finds, transfers, and updates new PriceBooks in 1 simple step

To take advantage of PriceBooks Transfer Dealers must:

- \* Have access to the internet
- \* Have a network capable Comptron server
- \* Subscribe to PriceBooks updates
- \* Update to the latest version of the Comptron Parts & Service software

#### **PriceBooks Transfer Summary**

User Selects PriceBooks Transfer option

The programs check Comptron's FTP server for updated versions of the Dealer's PriceBooks files

If new PriceBooks are found, they are electronically copied to the Dealer's server. The Dealer then has the option of updating the stock file from the new PriceBook.

Setup Vendor PriceBook update defaults

Use the Vendor screen to set PriceBook update defaults.

When a PriceBook Vendor is displayed, select the **Book** option to bring up the Update Inventory screen for that vendor.

(The Book option does not display unless the vendor is a PriceBook vendor).

| 🖞 Gold3 - CDITerm3 📃 🗖 🖸               |                                                                                   |                   |              |  |  |  |  |
|----------------------------------------|-----------------------------------------------------------------------------------|-------------------|--------------|--|--|--|--|
| Eile Modem Dialer Settings Rename Help |                                                                                   |                   |              |  |  |  |  |
| <br>B> Book<br>Vendor File             | (N) Next <s> Search <a> Add<br/><p> Prev <c> Change <d> Delet</d></c></p></a></s> |                   | >Exit <      |  |  |  |  |
| Vendor Number                          | 018                                                                               | Dealer Number     | CY1282       |  |  |  |  |
| Name                                   | PARTS UNLIMITED                                                                   | Phone Number      | 800-369-1000 |  |  |  |  |
| Attn                                   | REP#233 NICK ZANDER                                                               | Fa× Number        | 800-369-1060 |  |  |  |  |
| Address                                | 3511 KENNEDY RD                                                                   | Ta× Number        |              |  |  |  |  |
| City                                   | JANESUILLE                                                                        | Autostock         | Y            |  |  |  |  |
| State                                  | ΨI                                                                                |                   |              |  |  |  |  |
| Zip Code                               | 53545                                                                             |                   |              |  |  |  |  |
| Remarks                                | 800-222-3400                                                                      |                   |              |  |  |  |  |
| Alt Vendor                             | 018                                                                               |                   |              |  |  |  |  |
|                                        |                                                                                   |                   |              |  |  |  |  |
|                                        |                                                                                   |                   |              |  |  |  |  |
| Status: Connected                      | Settings: 127.0.0.1 : 23111 Coordinates: 1, 75                                    | Terminal: (ttyp2) |              |  |  |  |  |

Setup how PriceBook updates a Vendor's Inventory

The Update Inventory screen is used to set the parameters for applying PriceBook changes to inventory. This must be done for each Vendor that receives PriceBook updates.

Select the **Exit** option to cancel.

Select the **Change** option to modify the parameters.

Select the **Accept** option to save the update parameters.

| 🖞 Gold3 - CDITerm3                       |                                                |                   |
|------------------------------------------|------------------------------------------------|-------------------|
| <u>File M</u> odem Dialer <u>S</u> ettir |                                                |                   |
| Update Inventory                         |                                                | Exit 〈〉<br>r 018  |
|                                          | Cost and Retail                                | [¥]               |
|                                          | Retail Only (Keep Cost)                        | [N]               |
|                                          | Retail Only (Keep Profit)                      | [N]               |
|                                          | Cost Only (Keep Retail)                        | [N]               |
|                                          | Cost Only (Keep Profit)                        | [N]               |
|                                          | Divide Cost by Multiples                       | [N]               |
|                                          | Update Description                             | [¥]               |
|                                          | Update Part Status                             | [N]               |
|                                          | Print the Changes                              | [N]               |
|                                          |                                                |                   |
| Status: Connected                        | Settings: 127.0.0.1 : 23111 Coordinates: 1, 58 | Terminal: (ttyp2) |

Transfer PriceBook updates from Comptron's PriceBooks server.

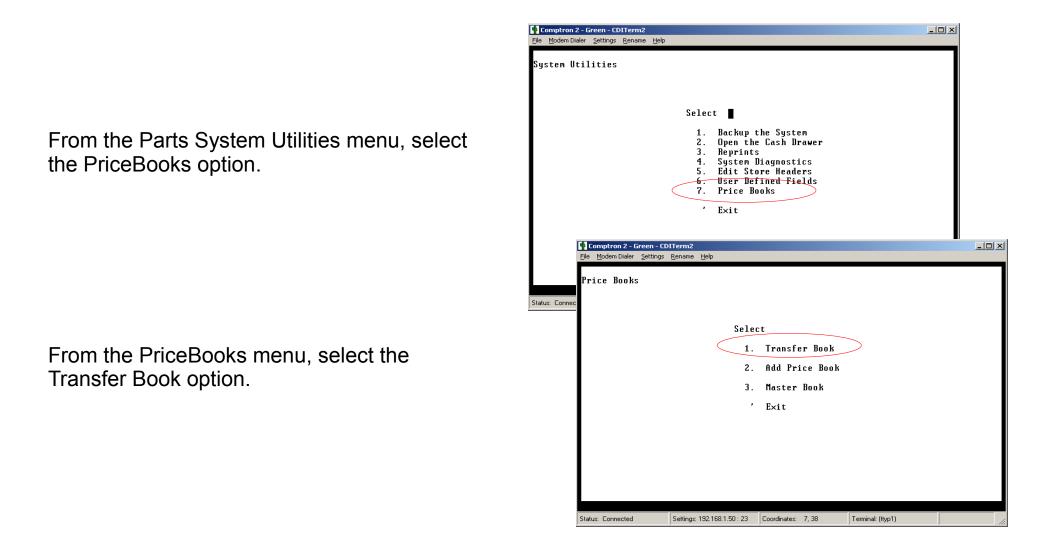

Begin PriceBook transfer from Comptron's server.

In the PriceBooks Transfer screen, select the <Yes> to proceed with the Transfer option.

The program checks with Comptron's PriceBooks server to find new updates to the Dealer's "subscription" PriceBooks files.

#### NOTE!

The Dealer must be on "**subscription**" for those vendors that are to be updated by using the PriceBooks Transfer program.

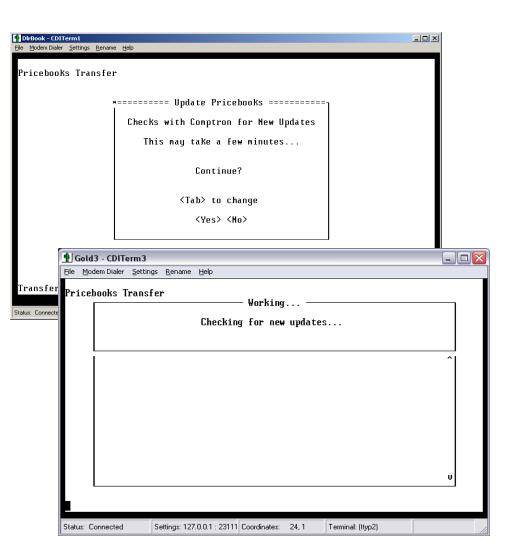

Checking for "missing" PriceBooks...

Under some circumstances, the program may not find a PriceBook file that it is expecting.

Once the program confirms that the dealer is entitled to the missing PriceBook, then the operator has the option to Add the missing PriceBook.

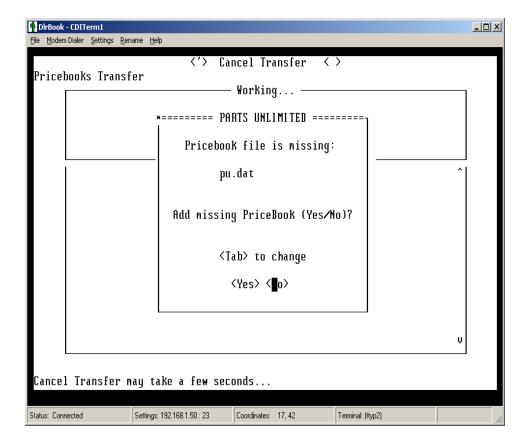

Watching the Transfer as it progresses...

As the Transfer (Xfer) program runs, the screen will display those PriceBooks that are to be updated.

The available PriceBooks are copied to the dealer's server, and the program's progress is displayed.

The list of PriceBooks contains only New PriceBooks to which the Dealer is "subscribed".

Some PriceBooks are very large. It may take several minutes to transfer each PriceBook.

Transferring many new PriceBooks takes more time than transferring just a few.

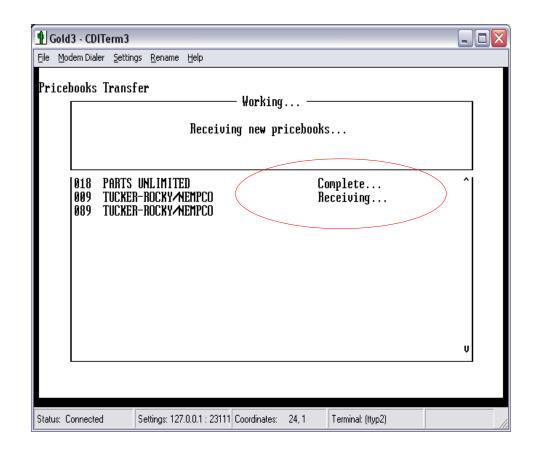

Backing up the old (previous) PriceBook files

The last previous copy of each PriceBook file is saved with a new name, and compressed to reduce storage space.

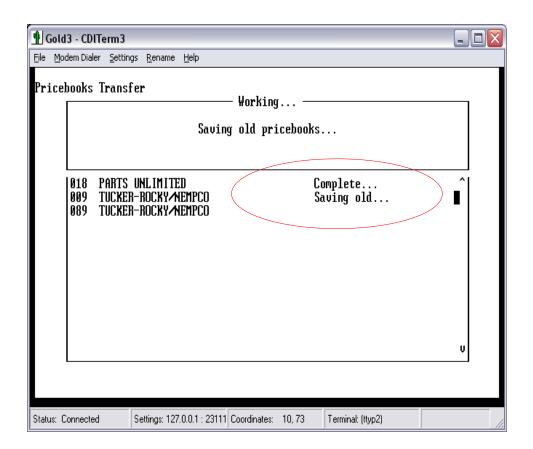

Updating Inventory from the New PriceBooks

After all old PriceBook files have been backed up, the Update Inventory screen displays.

The screen shows which PriceBook is ready to update, along with the default update options.

Choose **Accept** to proceed with the update.

Choose **Change** to modify the update options.

Choose **Exit** to skip the update.

This screen displays for each new PriceBook that the dealer has received.

| 🛉 Gold3 - CDITerm3                      |                                                                          |                   |  |
|-----------------------------------------|--------------------------------------------------------------------------|-------------------|--|
| <u>File M</u> odem Dialer <u>S</u> etti |                                                                          |                   |  |
| Update Inventory                        | ( > Accept <c> Change &lt;'&gt;<br/>From: PARTS UNLIMITED for Vendor</c> | Exit D<br>018     |  |
|                                         | Cost and Retail                                                          | [N]               |  |
|                                         | Retail Only (Keep Cost)                                                  | [N]               |  |
|                                         | Retail Only (Keep Profit)                                                | [N]               |  |
|                                         | Cost Only (Keep Retail)                                                  | [N]               |  |
|                                         | Cost Only (Keep Profit)                                                  | [N]               |  |
|                                         | Divide Cost by Multiples                                                 | [N]               |  |
|                                         | Update Description                                                       | [N]               |  |
|                                         | Update Part Status                                                       | [N]               |  |
|                                         | Print the Changes                                                        | [N]               |  |
| <'> Exit = Canc                         | el inventory update for this vend                                        | or .              |  |
| Status: Connected                       | Settings: 127.0.0.1 : 23111 Coordinates: 1, 58                           | Terminal: (ttyp2) |  |

Reporting the results of PriceBook Updates...

| Once all new PriceBooks have been<br>transferred and updates are complete, the<br>user can choose to print a brief report that<br>summarizes the update activity for the<br>transfer (Xfer) that has just completed. |                                             |             | Gold3 - CDITerm3     Eile Modem Dialer Settings Rename Help     KB> Report <'> Exit <>     Pricebooks Transfer     Waiting for user input |      |                                                       |                               |   |
|----------------------------------------------------------------------------------------------------|---------------------------------------------|-------------|----------------------------------------------------------------------------------------------------|------|-------------------------------------------------------|-------------------------------|---|
| Select Repo                                                                                                    | ort to print the                            | report.     |                                                                                                    |      | <br> 018 PARTS UNLIMITED<br> 009 TUCKER-ROCKY/NEMPCO  | Updates: 0<br>Updates: 0      |   |
| Select Exit                                                                                                    | to skip printing                            | the report. |                                                                                                    |      | 089 TUCKER-ROCKYMEMPCO                                | Updates: 0                    |   |
| Here's a sa                                                                                                    | mple of the rep                             | ort:        |                                                                                                    |      |                                                       |                               |   |
|                                                                                                    | 05/12/2010                                  |             | PriceBooks                                                                                                    | Upda | ates Report                                           | Page 1                        |   |
|                                                                                                    | PriceBook PAI<br>Date/Time                  |             | 7:42:57.15<br>7:42:39.95                                                                                                    |      | Vendor # 018<br>Backup Old<br>Receive New<br>Find New | Success<br>Success<br>Success | U |
|                                                                                                    | PriceBook TUG<br>Date/Time<br>End of Report | 5/12/2010   | EMPCO<br>7:43:01.35<br>7:42:53.73<br>7:42:21.88                                                                                           |      | Vendor # 009<br>Backup Old<br>Receive New<br>Find New | Success<br>Success<br>Success |   |

#### PriceBook update errors.

If errors occur while updating PriceBooks, be sure to write down the error.

There may also be suggestions as to how to fix or recover from the error.

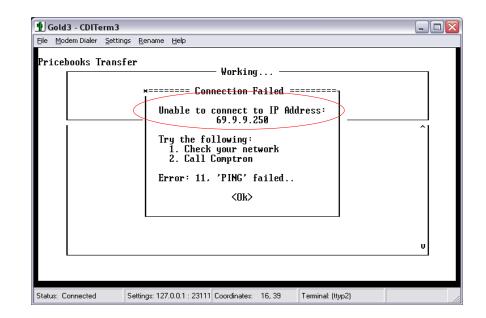

Changing to Comptron PriceBooks Server IP address.

If Comptron's server IP address ever changes, it is necessary to change the IP address stored on the Dealer's comptron server.

# This fix should ONLY be done with the help of Comptron support staff!!!

- 1. Exit to "\$"
- 2. Type "rc cdinetad", then press <enter>

The program displays the current IP address.

Select Change to enter a new address

Enter the new IP address, then **Test** it to verify that it is correct and operational.

If all is well, Save the new IP address.

Exit, and restart Comptron (rs).

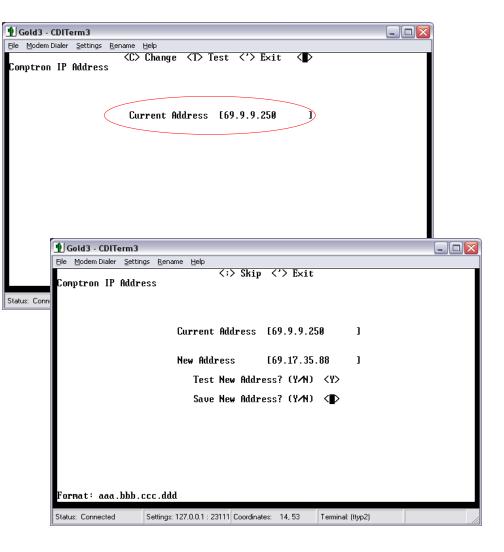